# はじめての オンライン授業 生徒編

### 生徒の作業

## 授業までの準備 (スマホ編)

#### オンライン授業までの準備

#### アプリをインストールしてIDとパスワードでログインする

• Storeで「Teams」で検索するか、 こちらのQRコードからインストール

• iPhone版

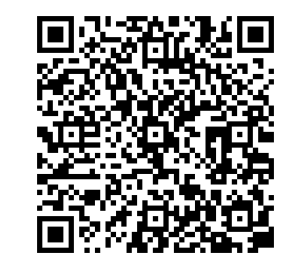

• Android版

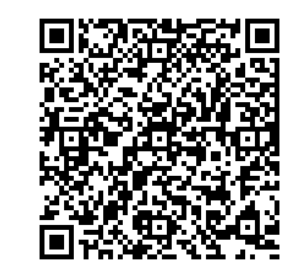

### 生徒の作業

## 授業への参加 (スマホ編)

### Teams のサインイン スマホ版

1. Teams アプリを起動し。 IDを入力します

2. パスワードを入力します

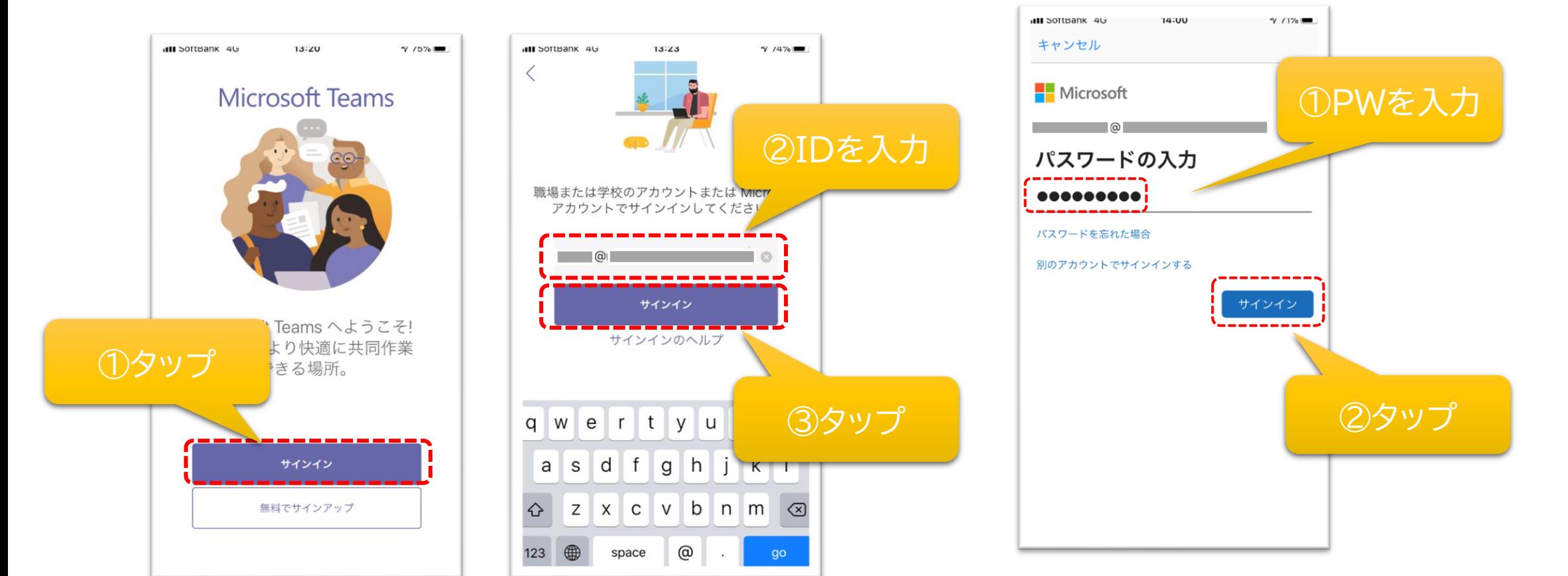

### Teams のサインイン スマホ版

#### 3. 案内画面を進めます イ. Teams が起動します

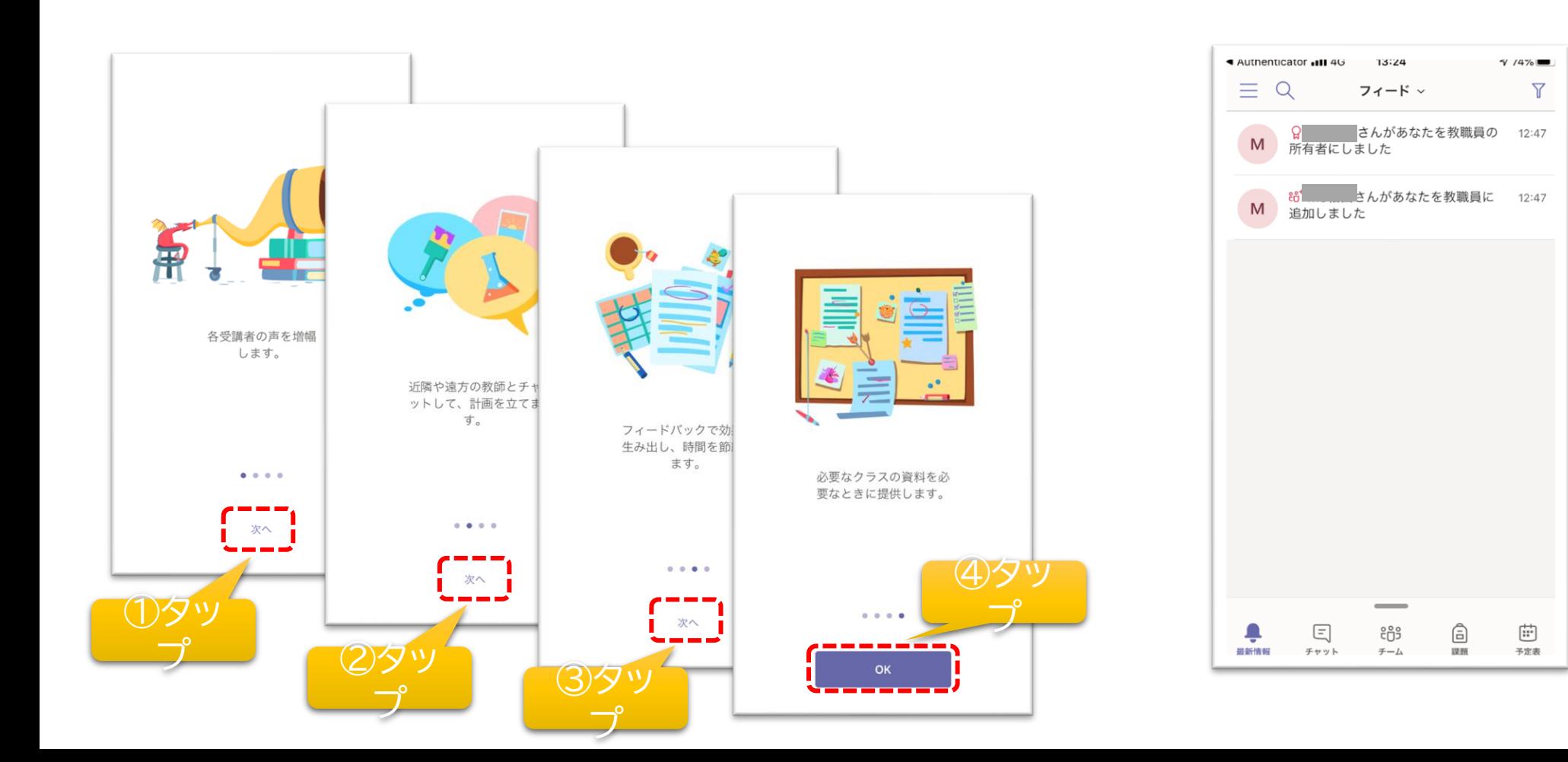

### 自分のクラスに入り「参加」をタップ

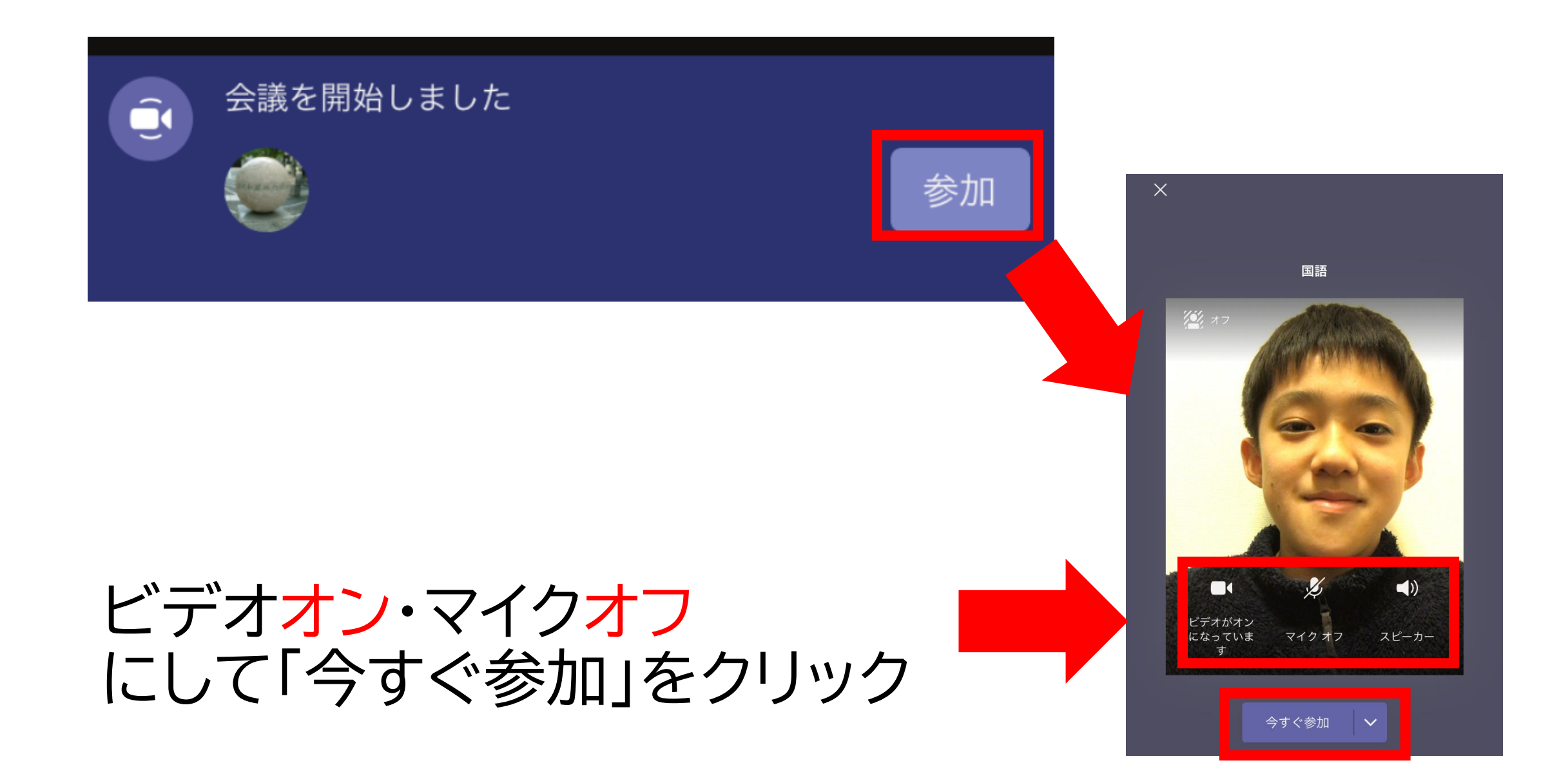

#### 先生の画面を常に表示する(ピン留め)

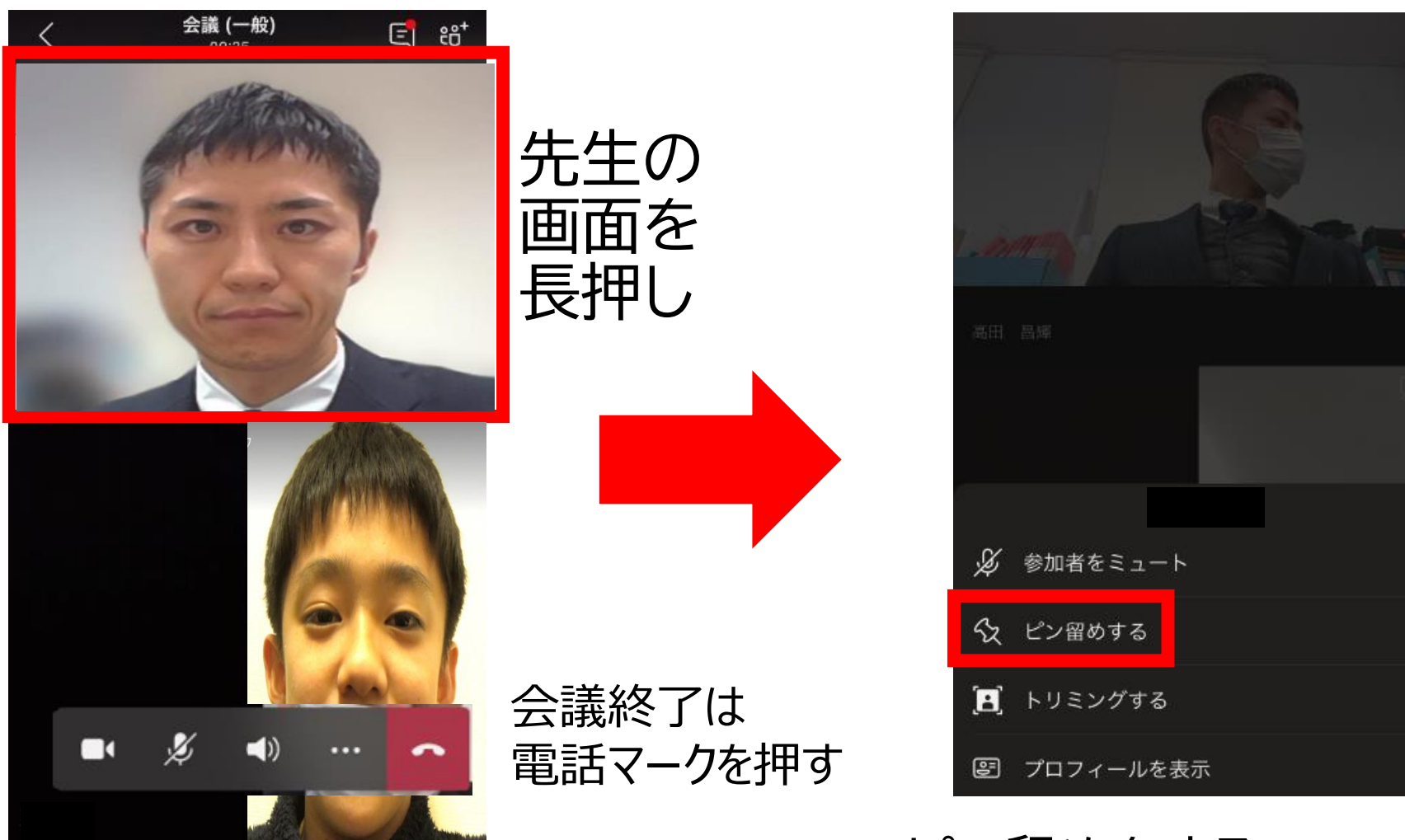

<u>ヒノ笛(</u><br>ニーー  $\lambda$ ピン留めをする。 スマホ画面を横にすると見やすい